# **Connect** with Webex

**Self - Activation and Installation** 

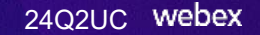

## Activate**Connect with Webex**

Step 1: PREP: 1. Have your work email and the login credentials you received on hand. These are your sign in credentials for Webex 2. Please also ensure that you manually sign out of any Webex accounts using other email addresses before starting

#### Step 2: **[Click Here to Access](https://bwks-uap.webex.com/start_activation?partner-org-uuid=4fb8736c-be67-4279-95ef-16ee3c1a7cd0&config-set-uuid=200e0e0e-1786-4622-abf4-87d931854230) the Connect with Webex User Activation Portal**

If you received an Activation link in the **email** communication from the Admin with your UN/PW credentials, you may also click that link to get started.

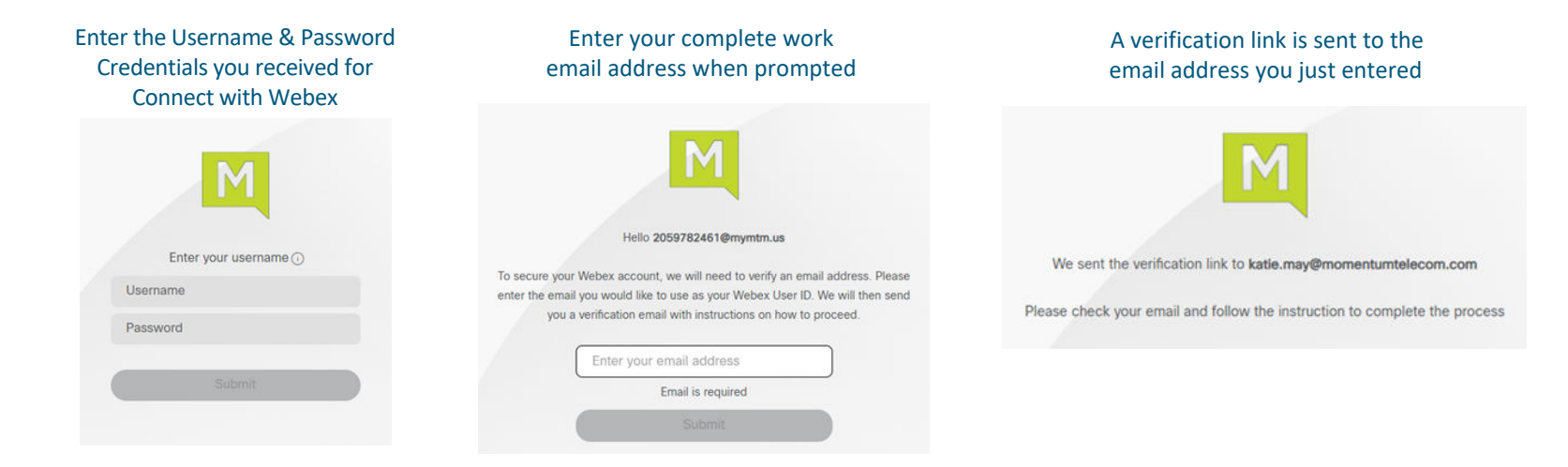

gomomentum.com/support 888.538.3960

### Step 3: Complete Email Verification by clicking the **Join Now** link you received

*The system will validate and provision, and then the page will refresh to offer the download option.*

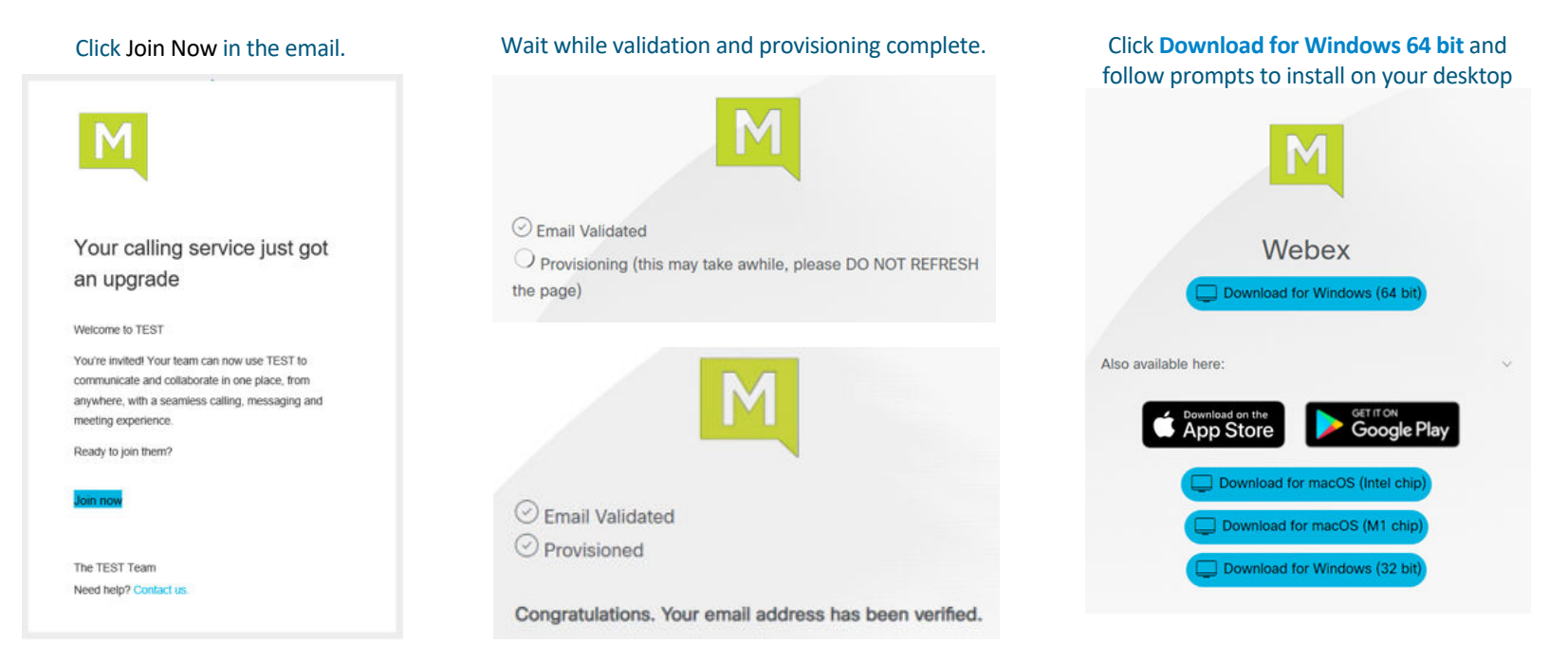

Important Note: If you receive an error message from Webex about an old account tied to your email during this step, follow the instructions on page 4 and then try to Join again.

Step 4: Launch the new **Connect with Webex** Application, click **Sign In**, enter your email address, and then your Username/Password credentials when prompted.

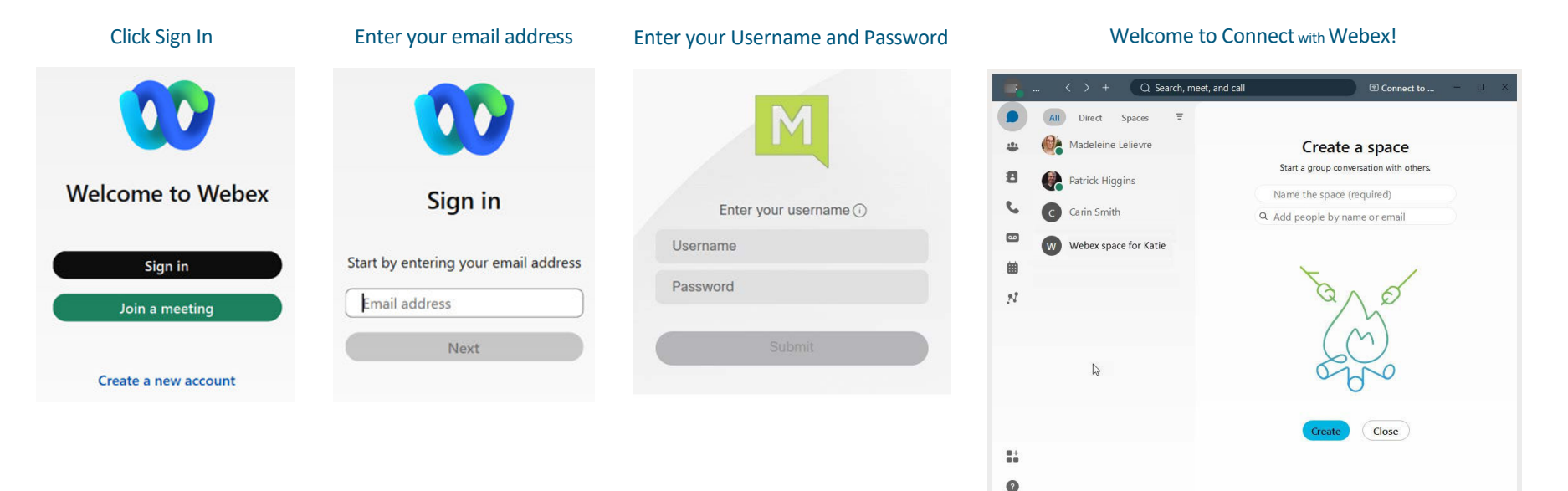

M

& Call settings a Call pickup

IMPORTANT: If you received a notification during Step 3 that you have an existing Webex Account attached to your email address, you must follow the steps to delete that old account before you can proceed with activation/installation. Note: You will need the sign in credentials (email and password) for your old/free Webex account to perform this task.

Click the **Next** link in the communication from Webex. Your email address is currently associated with an existing free Webex account. To use this address with your company's Webex organization, you must delete the associated free account. You may also contact your admin and request a different email address. To begin the account deletion process, enter your free account information on the next page. Next N

#### Enter your email and password for the free account when prompted.

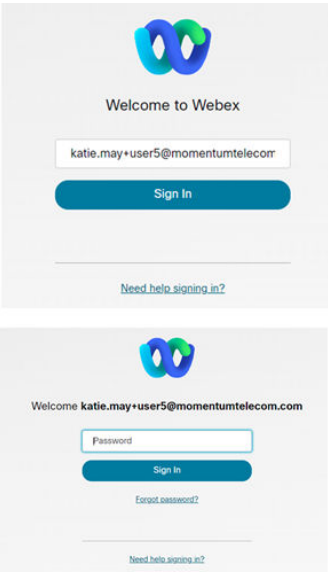

Click **Delete account** and wait while the account is deleted. When done you may return to complete Steps 3 and 4 and begin working in your new Webex App.

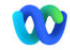

Delete your katie.may+testuser2@momentumtelecom.com account? You will no longer have access to this account and its content. We will use the email address associated with this account to create a new account with your company's Webex organization. Delete account ◯ Email Validated ◯ Free account katie.may+testuser2@momentumtelecom.com deleted O Provisioning (this may take awhile, please DO NOT REFRESH the

page)